# **Online Payment Procedure**

- Navigate to https://www.sfpublicworks.org/services/permits 1.
- Scroll to bottom of page and click the "Online Payment" link:  $2.$

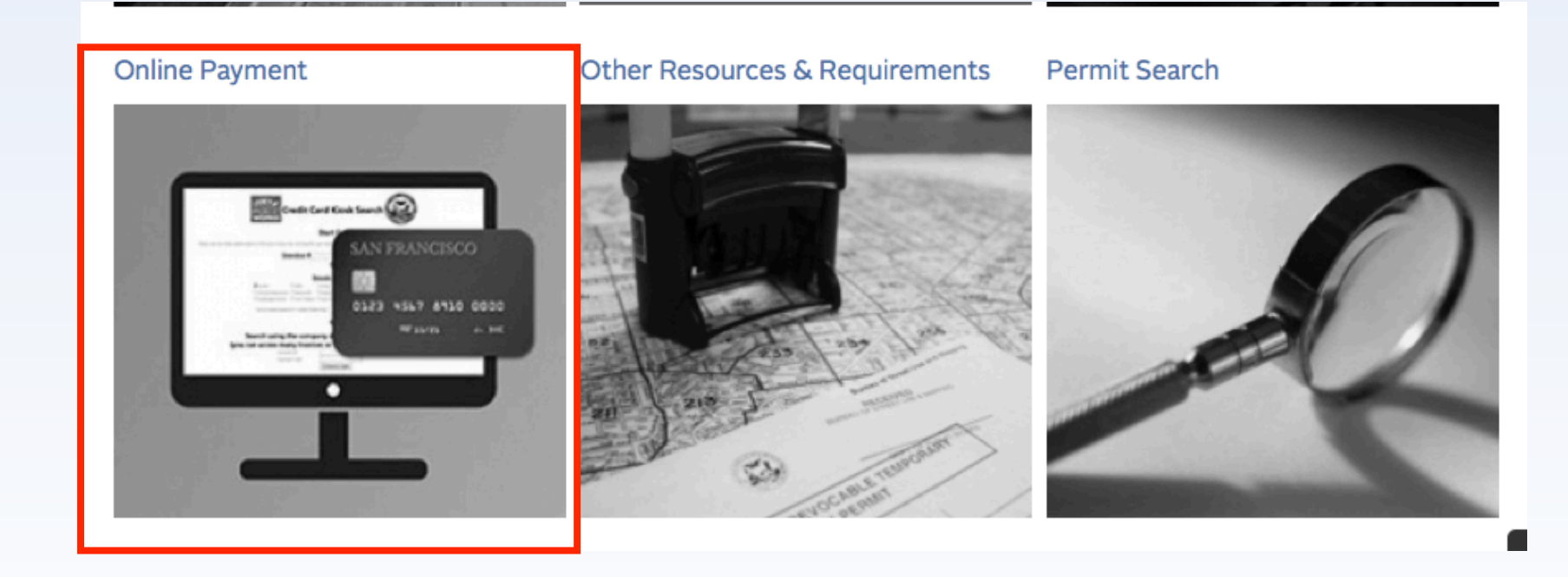

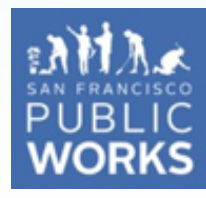

## **Online Payment Procedure (cont'd)**

3. At the next screen, enter the invoice number and click "Invoice Search" button (do NOT hit the [Enter] key on your keyboard, which will cause a page error.) You may also search by entering permit #/citation #, or search

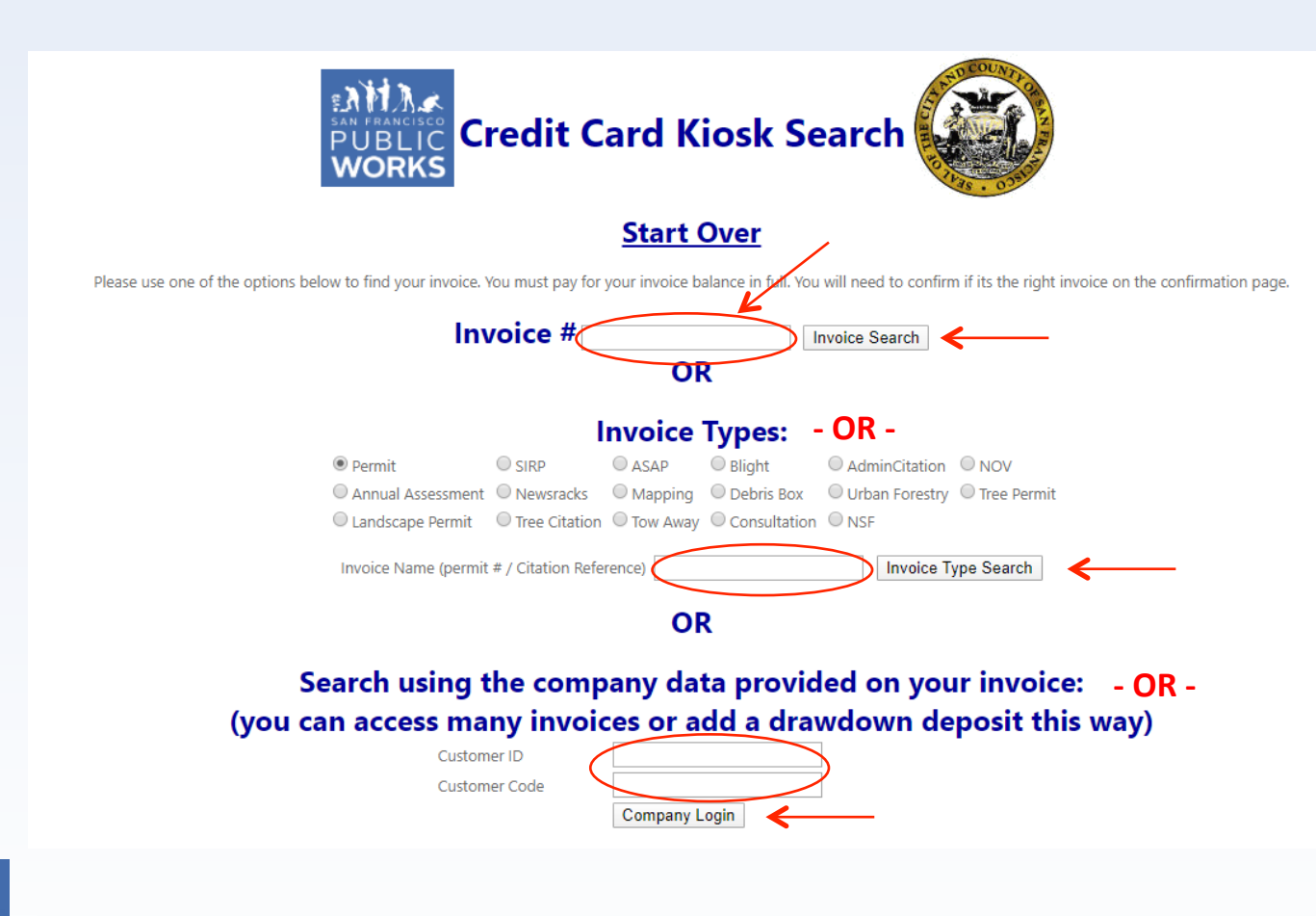

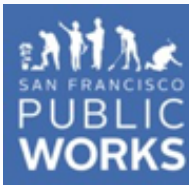

# **Online Payment Procedure (cont'd)**

4. Verify information is correct on Credit Card Payment Data page and click the "Pay" button at bottom. (You will select payment type later.)

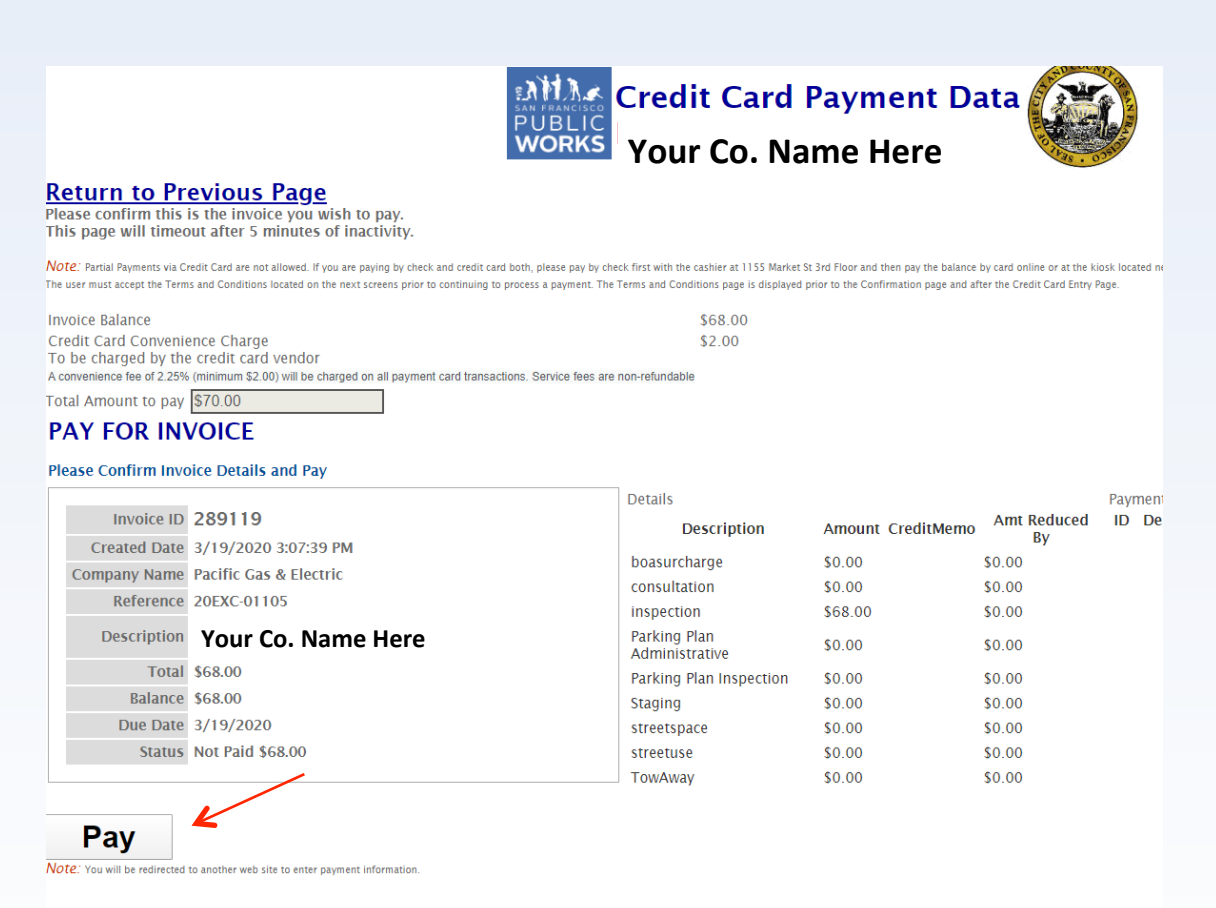

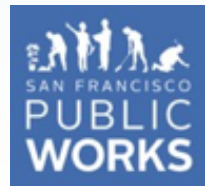

#### **Return to Kiosk**

## **Online Payment Procedure (cont'd)**

Select payment method (e-check or credit/debit card,) complete 5. billing/contact info, check "I'm not a robot" and click "Pay (\$amount)"

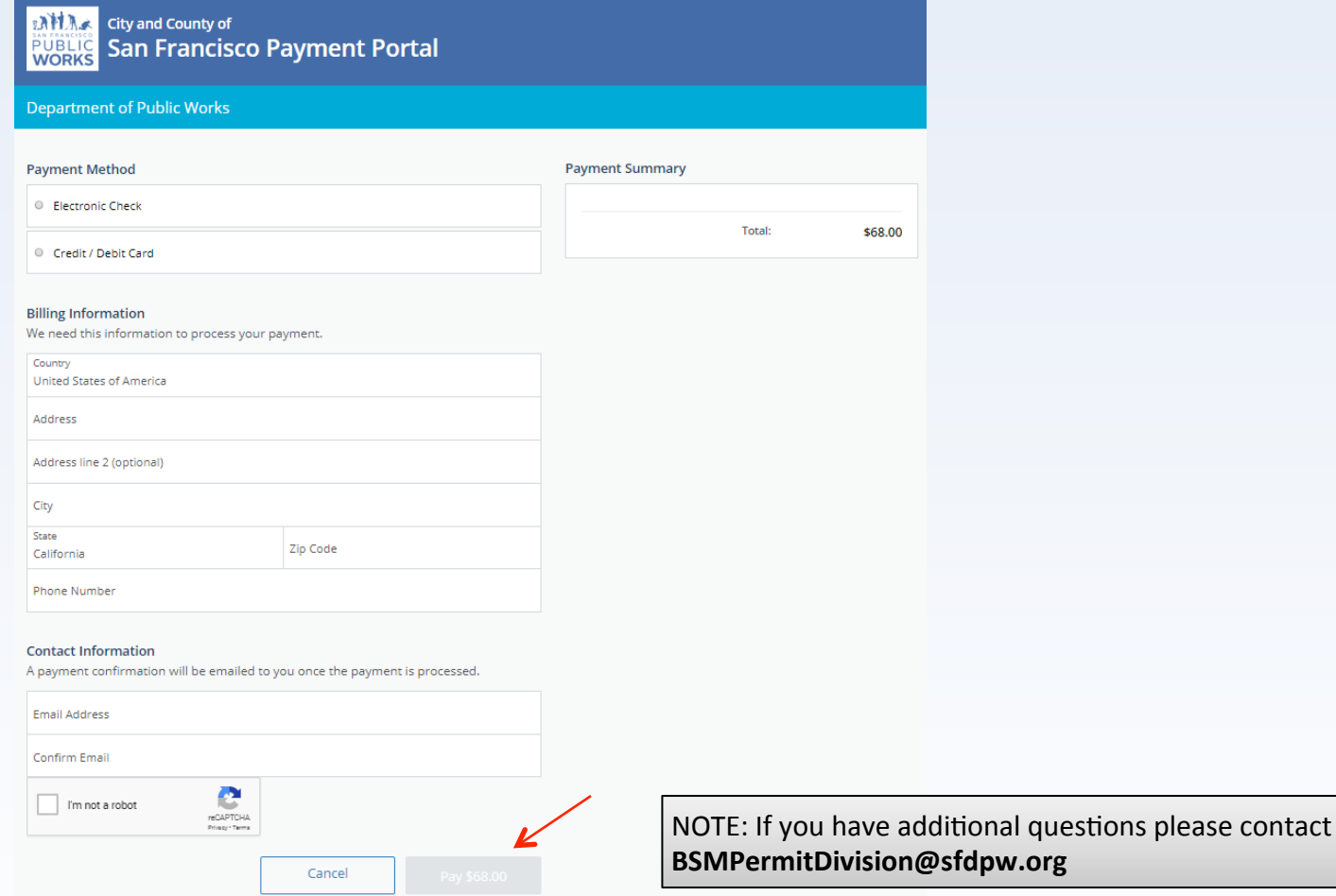

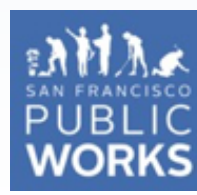